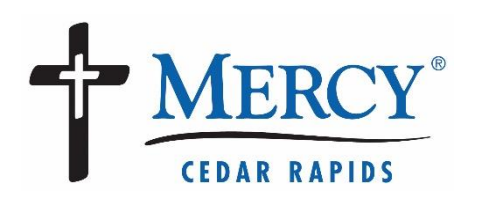

Follow the steps in this document to participate in a video visit on a mobile device.

**2**

## **Before you begin on a mobile device, you will need:**

- 1. An active MyChart account at https://www.mychart.mercycare.org
- 2. The most recent MyChart mobile app downloaded/installed on your Android or iOS device (links to the app available at https://www.mychart.mercycare.org)
- 3. If the MyChart app is already installed on your device, make sure Mercy Cedar Rapids is one of your providers.
- 4. Cellular or wireless (WI-FI) network connection

## **To get in line for a video visit:**

- 5. Choose a quiet, private location and log into the **MyChart mobile app**
	- a. Select **Menu**, then **Talk to a Doctor**
	- b. Provide your current location, select **Continue**
	- c. Select **General Video Visit**, click **Continue**
	- d. On the following screen select **I've got the app**
	- e. Select **Put me in line**
		- i. Please note that the wait time on this screen is approximate. The wait may end up being longer or shorter that the listed time.
	- f. **Enter your reason for requesting a video visit** and select **Put Me In Line**
	- g. You are now in line for your visit and need to complete your **eCheck-In** (see instructions below)

 $\overline{\bullet}$  i ed by **Epi MERCY** GJ **Vour Menu** Q Search the menu Cancel Find Care **5a C** Talk to a Doctor Schedule an Appointment  $\sqrt{Y}$  E-Visit Sa View Care Team **O** Find Emergency Care **State** On Demand Video Visit Close  $\mathfrak{L}$ A, 闰 Erid Edit Edit WHO WOULD YOU LIKE TO TALK TO? **5e** Next available provider Estimated wait: Less than 5 minutes On Demand Video Visit Close  $\sum_{\text{Edit}}$  $\frac{1}{\sum_{\text{Edit}}}$  $\circ$ 中 MERCY **Next available provider** Mercy Medical Center (MercyCare) POC General Video Visit **Estimated wait**  $\bigcirc$ Less than 5 minutes Estimated cost Not available **\*** What is the most important thing you want<br>addressed during this visit? Cough, sore throat

**5f**

## **eCheck-In Instructions**

- 1. Click on the **Go to eCheck-In** button to begin the process.
- 2. Update your demographics, medications, allergies, pertinent health information, and answer health history questionnaires.
- 3. Digitally sign any required forms (HIPAA Notice of Privacy, Physician Consent for Treatment, etc.)
- 4. Once eCheck-In is complete, make sure that your notifications are turned on. You should receive a message indicating that **Notifications are on**
- 5. Wait for your text/email notification letting you know that the provider is ready. If you'd like, you can begin the visit and wait in the virtual "waiting room" for your provider to join.
	- a. **PLEASE NOTE: VIDEO VISITS ARE NOW PERFORMED THROUGH A WEB BROWSER.** Upon starting your visit, MyChart will open a secure webpage where you will need to **allow access to your microphone and camera**.
	- b. The last screen before beginning your visit will allow you to make sure your camera and microphone are working correctly. From here select **Join Call**

## **For troubleshooting:**

Please email mychart@mercycare.org or call (319) 398-6161

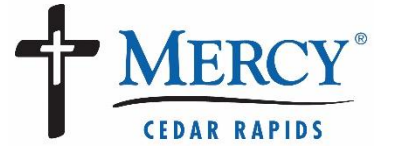

**5a**

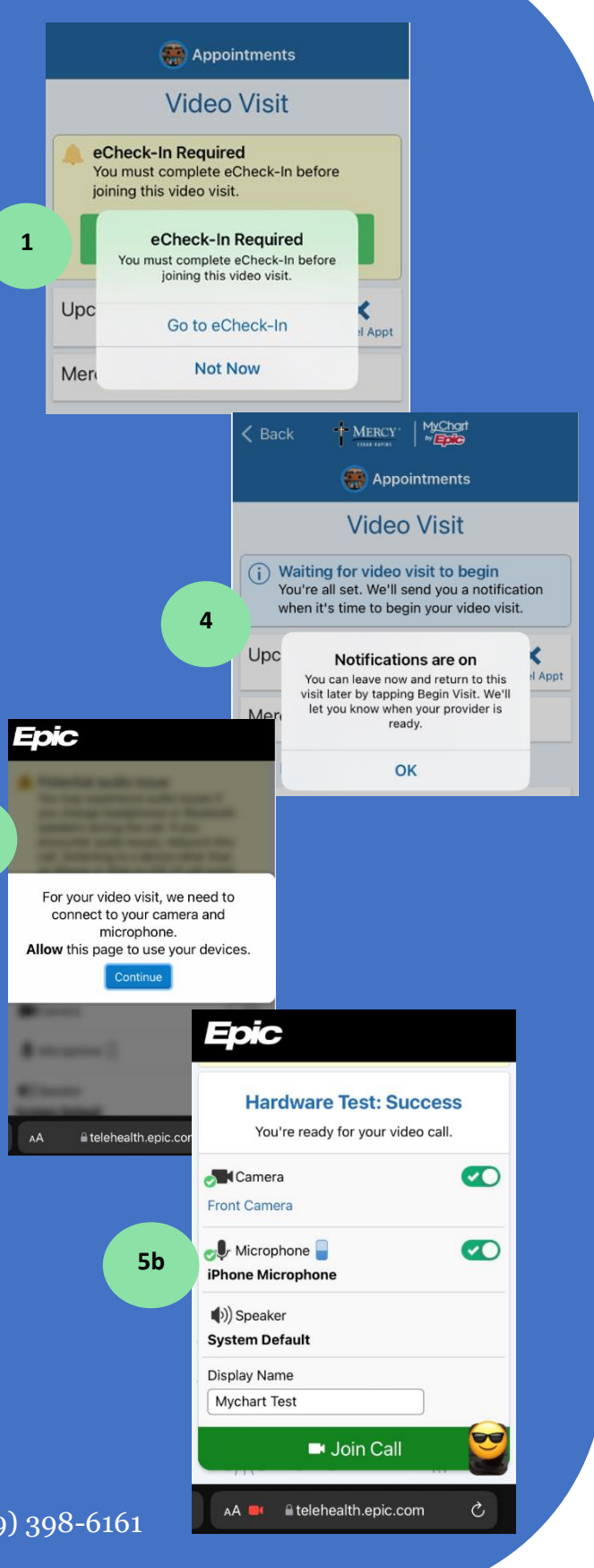